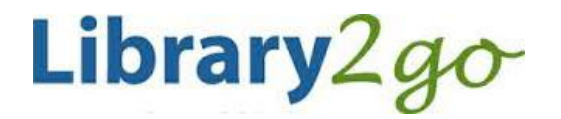

eBooks & Downloadable Audiobooks for **Android Tablets & Phones**

OverDrive 3.6.1+ app

### **Prince George Public Library – www.pgpl.ca** March 2017 (JFE)

For additional help, please go to **help.overdrive.com**

Using Android devices to enjoy titles from your local library is easy. With OverDrive for Android, all you have to do is browse for a title you want, check it out, download, and enjoy.

### **Install the OverDrive app on an Android device**

#### **Option 1: Install through Google Play**

- Open Google's **Play Store** app on your device
- Tap the search bar at the top of the screen to search for 'overdrive'
- Tap the 'OverDrive' icon.
- Tap the **Install** button.
- If the app permissions are displayed. Tap Accept.
- Tap **Open** to launch OverDrive, after the install is finished.

#### **Option 2: If you don't have access to Google Play**

- Open your internet browser and go to **app.overdrive.com**
- At the very bottom of the webpage, tap the download link **Android OS 4.0 (or newer)** or **Android OS v2.2-3.2**, depending on which version of Android you have
- Review the license agreement. Tap **I Agree** to download the installation file.
- Pull down the notification bar. Tap **OverDrive\_Android-3-6-1.apk** once the download is complete.
- You may receive a pop up stating that 'Files of this type may harm your device', do not worry, you only receive this message because this app is not sourced from the Google Play Store.
- Either press 'Allow' or go to **Settings** then **Lock Screen and Security**, check off **Unknown sources:** Allow installation of apps from other sources than the Google Play store.
- If prompted, open the file with the 'Package Installer'.
- Review the application permissions. Tap **Install** to start the installation.
- The app installs.
- Tap **Open** to launch OverDrive, or tap **Done** to close the installer.

#### **Sign up for an OverDrive account**

- Sign up for an OverDrive account using your Facebook account or email address, then create a quick profile with your favorite genres and libraries.
- Enter your first and last name, email address twice, and a password with at least 8 characters. Then click the Sign Up button. You will receive an email to verify your account.

#### **Add a Library**

- The app opens under your Bookshelf, tap the menu  $\equiv$  to move between your Bookshelf and libraries
- Tap **Add a Library** for a library.
- Search for Prince George Public Library by name
- Tap the PGPL option that comes up to expand it, then tap the star beside British Columbia Libraries to remember it.

# **Searching and Downloading from Library2Go**

#### **Sign in with your Library Card**

- Tap the **Sign In** link in the top right hand corner
- Scroll down the list and select Prince George Public Library and tap **Go**
- Enter your library card number with no spaces
- If you wish, click the checkbox for **Remember my login information on this device**
- Tap the **Sign In** button

#### **Find an eBook or Audiobook**

- You may browse the different collections at the top of the webpage under the **menu** icon  $\equiv$
- There is also a **search** box where you can enter an author, title, or keyword Q
- There is also an **advanced search** option that allows more specific search options
- You will see an icon on the top right of each book cover:
	- $\circ$  **Book** icon = eBook (black = available, gray = need to place a hold)
	- $\circ$  **Headphones** icon = audiobook (MP3) (black = available, gray = need to place a hold)

 $\blacksquare$ 

์กั

- If you want more information about the book, tap on the cover, then tap the **More** button to see:
	- $\circ$  Available formats, subjects (all clickable), available copies, waiting list (if any), other books that are similar, a description of the book, excerpts, reviews, etc.

# **Borrow and Download an eBook or Audiobook**

- If the eBook is available, tap the black book icon, then click the **Borrow** button (you can borrow for up to 21 days)
- This will add the book to your Library to Go **Checkouts**
- Tap the **Go to Checkouts** if you want to check out this book now
- Scroll down and tap the **Add to app (EPUB eBook)** button if you want to download this eBook to your device, or tap the **Read** button to read this title in your internet browser without downloading to your device (you may not get full screen capability in this second case).
- After tapping **Add to app,** the eBook is downloaded and added to your **Bookshelf** in OverDrive

# **Place a Hold on an eBook or Audiobook**

- If a book is not available, tap on the picture of the book
- Scroll down and expand the **Copies** bar to see the length of the holds list
- Scroll back up and tap the **Place a Hold** button
- Enter your email address twice, then click the **Place a Hold** button
- When your turn comes up, you will receive an email and you have 3 days to claim the book, OR you can check off **Automatically borrow this book when it becomes available.** Either way you will receive an email notification when it's your turn to check out the title.

# **Your Account**

 Your account lets you see items you have checked out, items on hold, your lists, account limits, and settings

# **Reading an eBook**

- Swipe left and right on the screen to flip between pages
- To bring up your menu while reading, tap once in the middle of the screen. This will bring up options such as a bookmark, reading settings, and the option to exit the reading view

# **Return an eBook or Audiobook Early**

- In the Bookshelf view on your device, make sure the filter menu at the top is set to **All titles** to see both eBooks and audiobooks
- Tap and hold the cover of the eBook
- Tap **Return to Library**, then **Return** again
- This will delete the book from your device and return it to the system